## **Configuration Eduroam IOS**

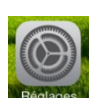

- Appuyez sur « **Réglages** »
- → Activez le « Wi-Fi »

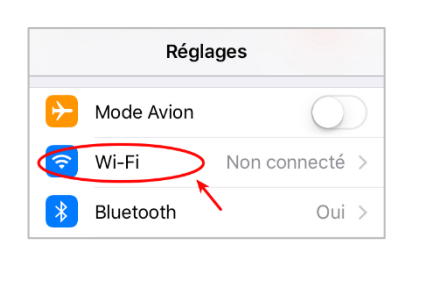

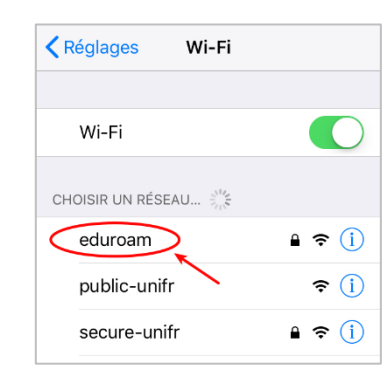

→ Saisissez soit votre adresse email de l'UniFr (ex : henri.cochet@unifr.ch) ou soit votre nom d'utilisateur suivi de **@unifr.ch** (ex : cocheth@unifr.ch), ainsi que de votre mot de passe. Appuyez sur « Se connecter »

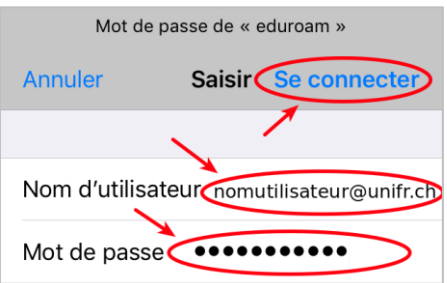

Validez le certificat en appuyant sur « **Se fier** »

Remarque : il se peut que vous deviez appuyer plusieurs fois sur « Se fier »

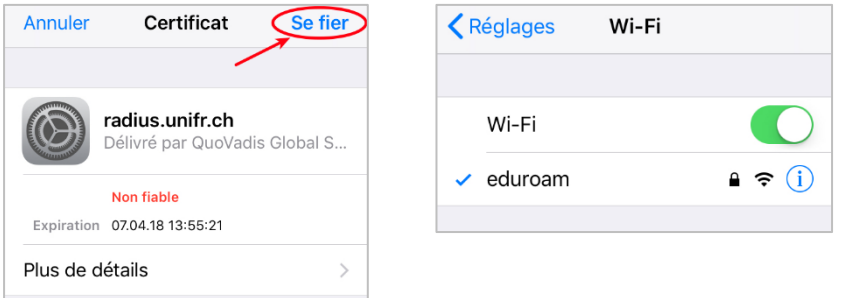

**→** Vous êtes maintenant connectés à « eduroam ».